## **ParentPay user guide for booking sessions at The Hub**

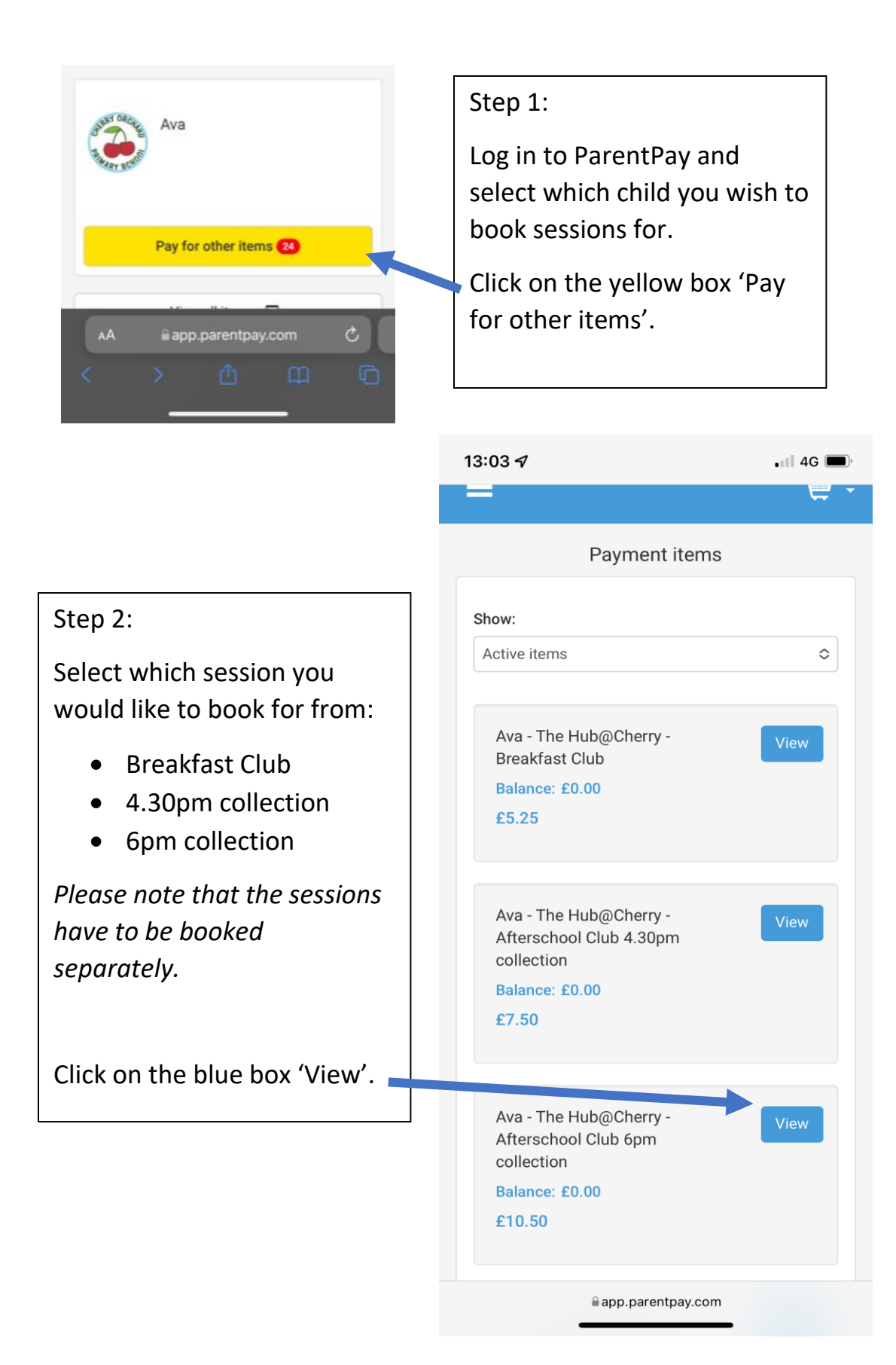

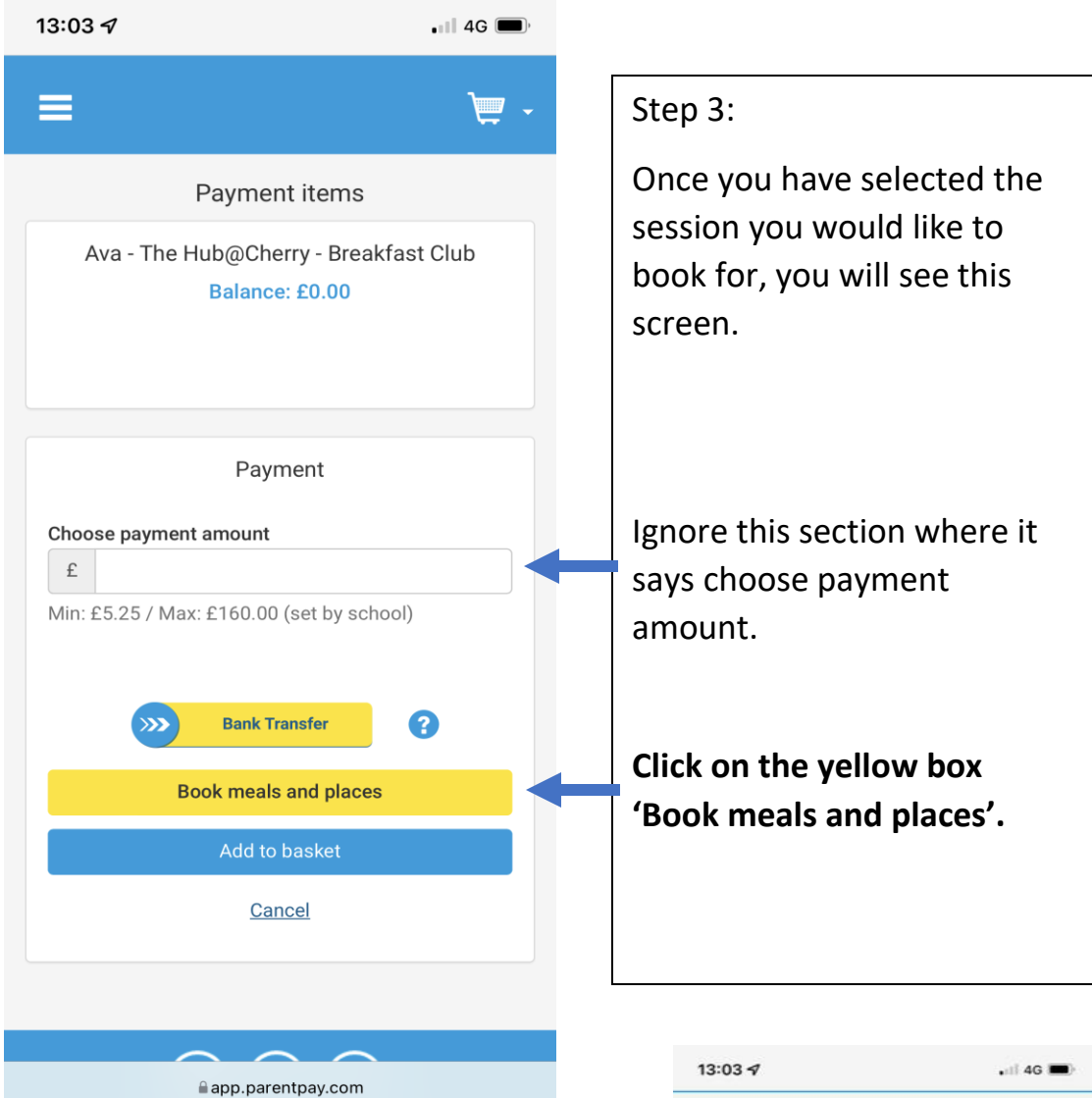

## Step 4:

From the first drop down menu, select which session it is you are booking for: Breakfast, Afternoon (4.30pm collection, Afterschool (6pm collection).

From the second drop down menu, select which week you would like to book for.

Click on the blue box 'Make or view bookings'.

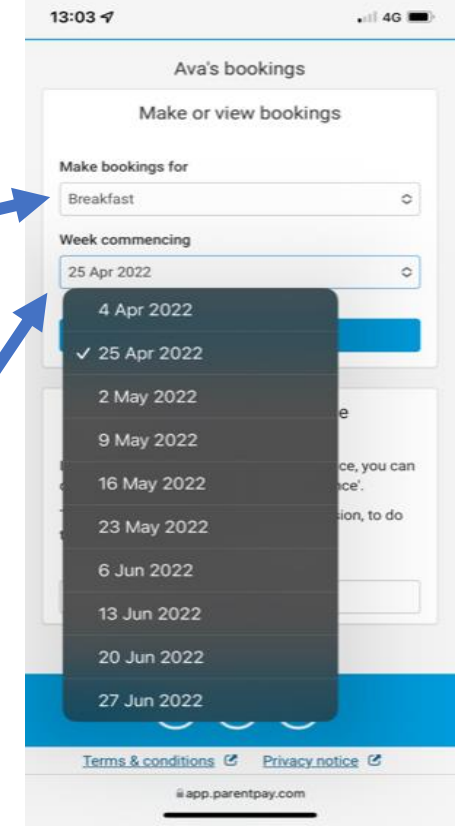

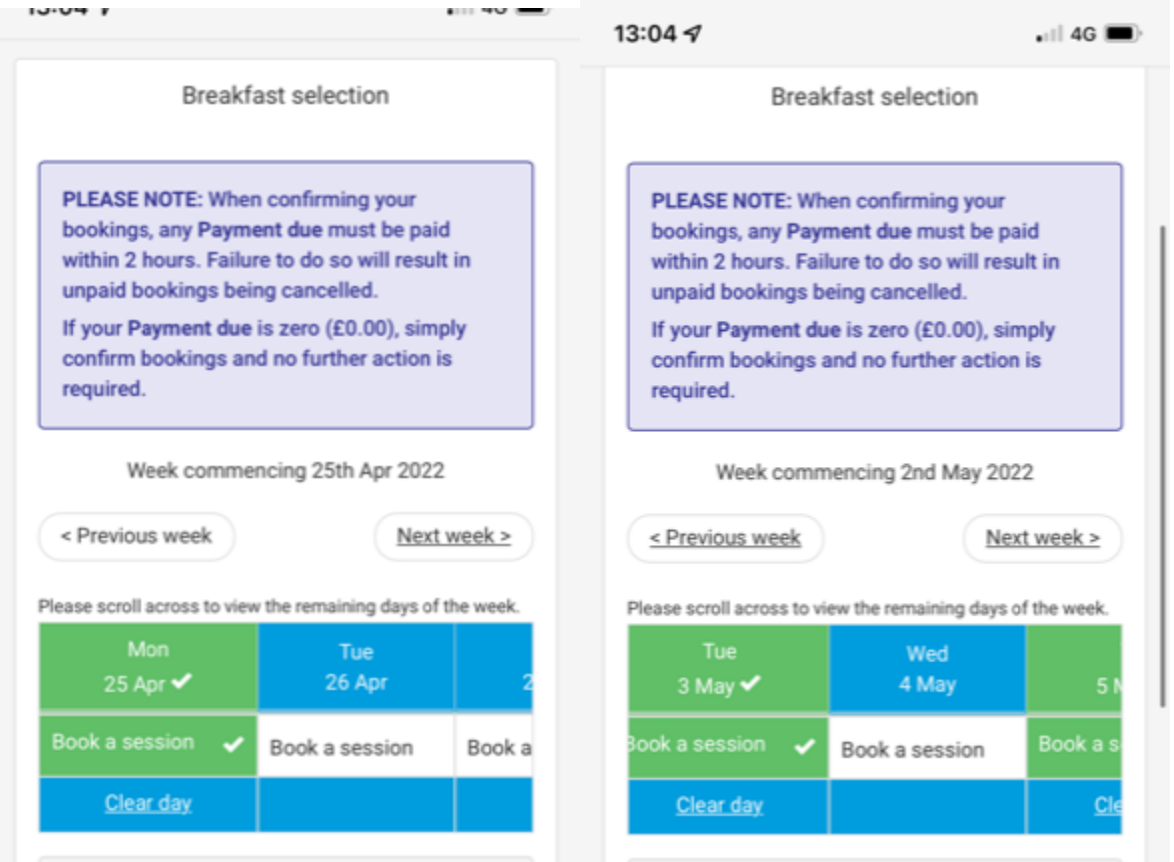

## Step 5:

To select a session, click on the day required and it will highlight in green. If you accidentally click on a day that you do not require, click the box again and it will deselect and go back to white.

You can add as many sessions as required by clicking on multiple days and navigating through the calendar by clicking on '<Previous week' and 'Next week>'.

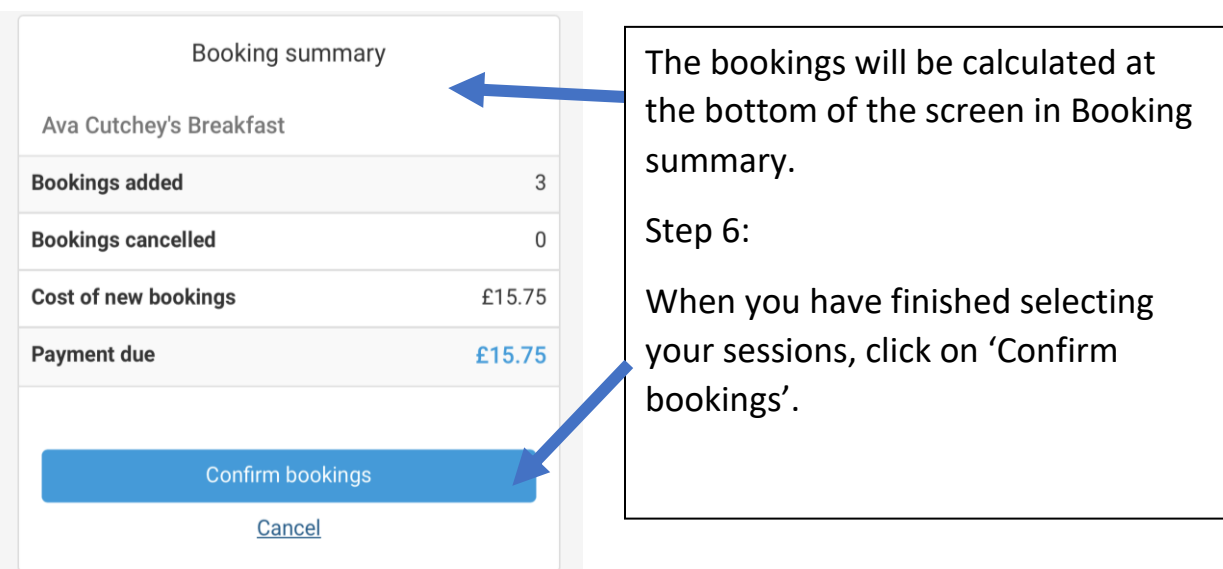

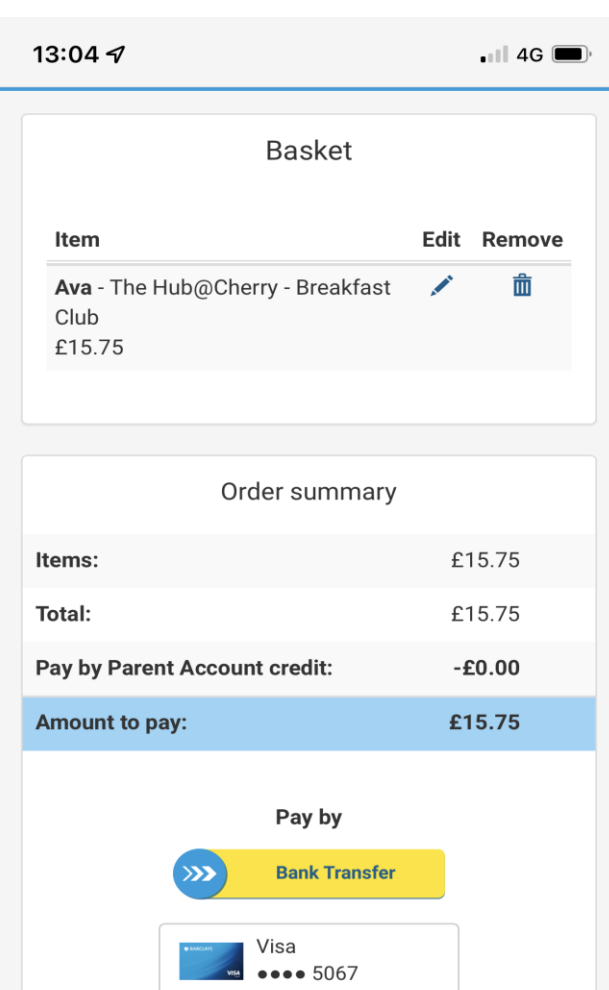

Other payment method

**Continue shopping** 

 $\triangle$  app.parentpay.com

Step 7:

You will be directed to the basket to pay for your sessions.

You can pay by bank transfer or credit/debit card.

*To view the sessions you have already booked, you will need to repeat steps 2,3 & 4 to view the calendar.*